# Additional Features within the Applicant Pages of AP Recruit

**Applicant Overview Page**

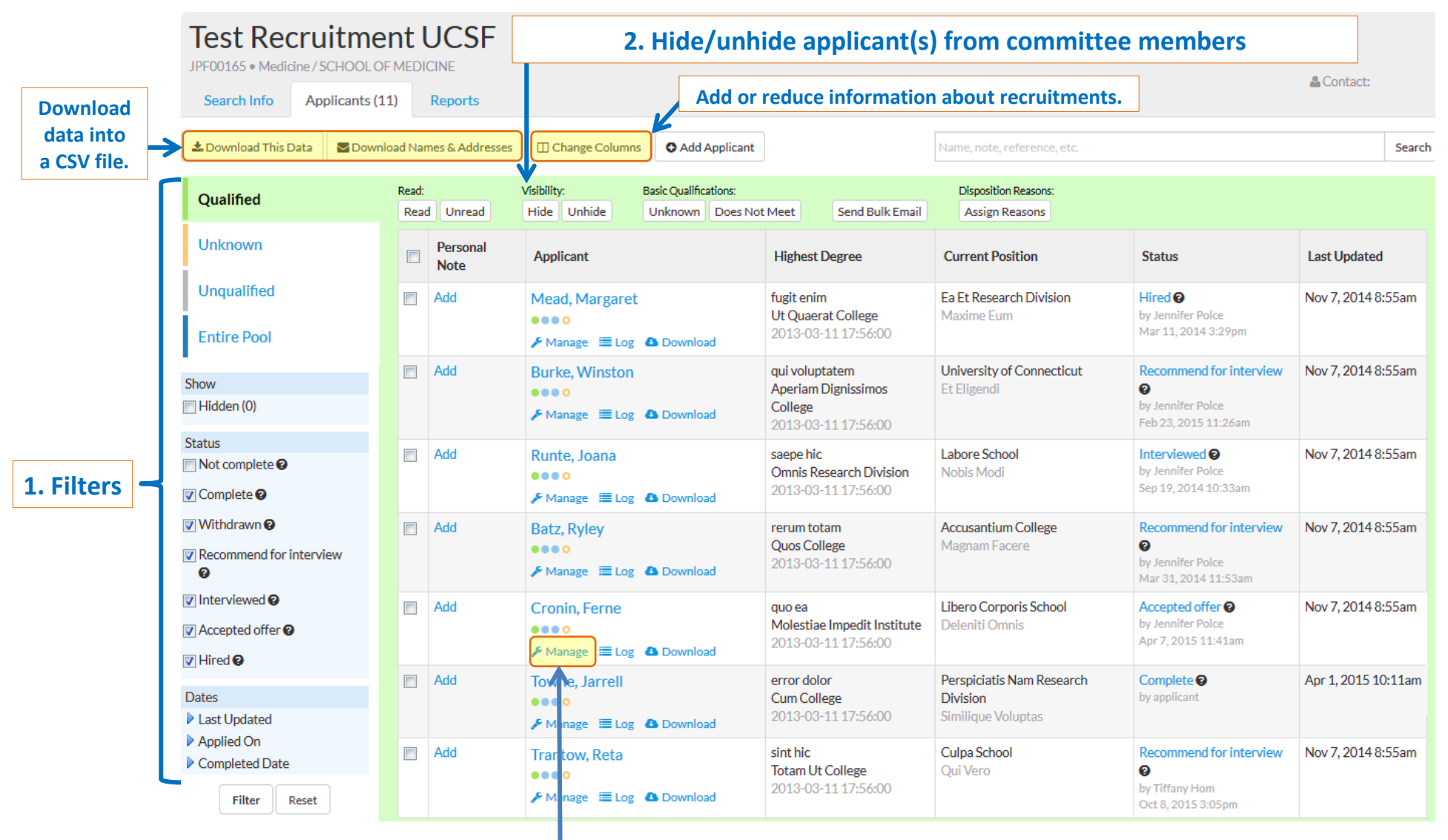

**Access the Manage Applicant page, where you can add comments and flags, and visit/seminar information.**

### **1. Filters**

From the **Applicant Overview** page, you may filter the list of applicants by: qualification, status, and dates.

- **Filter applicants by qualification requirement, by selecting one of the following:**
	- o Qualified: applicants that have met the basic qualifications
	- o Unknown: applicants that have not been marked as qualified of unqualified
	- o Unqualified: applicants that have not met the basic qualifications
	- o Entire Pool: includes all applicants regardless of their basic qualification status
- **Filter applicants by status**
	- o Select one or multiple status: Not complete, Complete, Withdrawn, Recommend for interview, Interviewed, Accepted offer, Hired
	- o Check all of the boxes to show applicants in all status
- **Filter applicants by the following dates:**
	- o Last Updated: date applicant last updated their application
	- o Applied On: date applicant applied
	- o Completed Date: date the applicant moved to the "Complete" status

#### Click the **Filter** button to apply selections.

## **2. Hide and Unhide Applicant**

From the **Applicant Overview** page, you hide or unhide applicants from the view of the committee members.

- To hide: select the box left of the candidate's name, and click the Hide button
- To unhide: select and apply the **Hidden** filter, then select the candidate and click the Unhide button

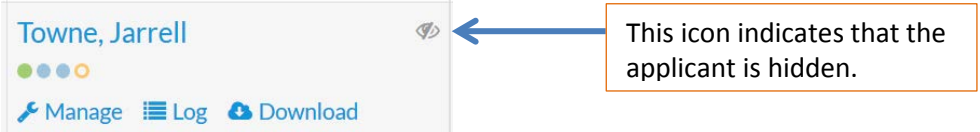

All applicants who apply **after** the review date are automatically hidden. To unhide, contact your Recruitment Specialist to extend the review date.

## **Manage Applicant Page**

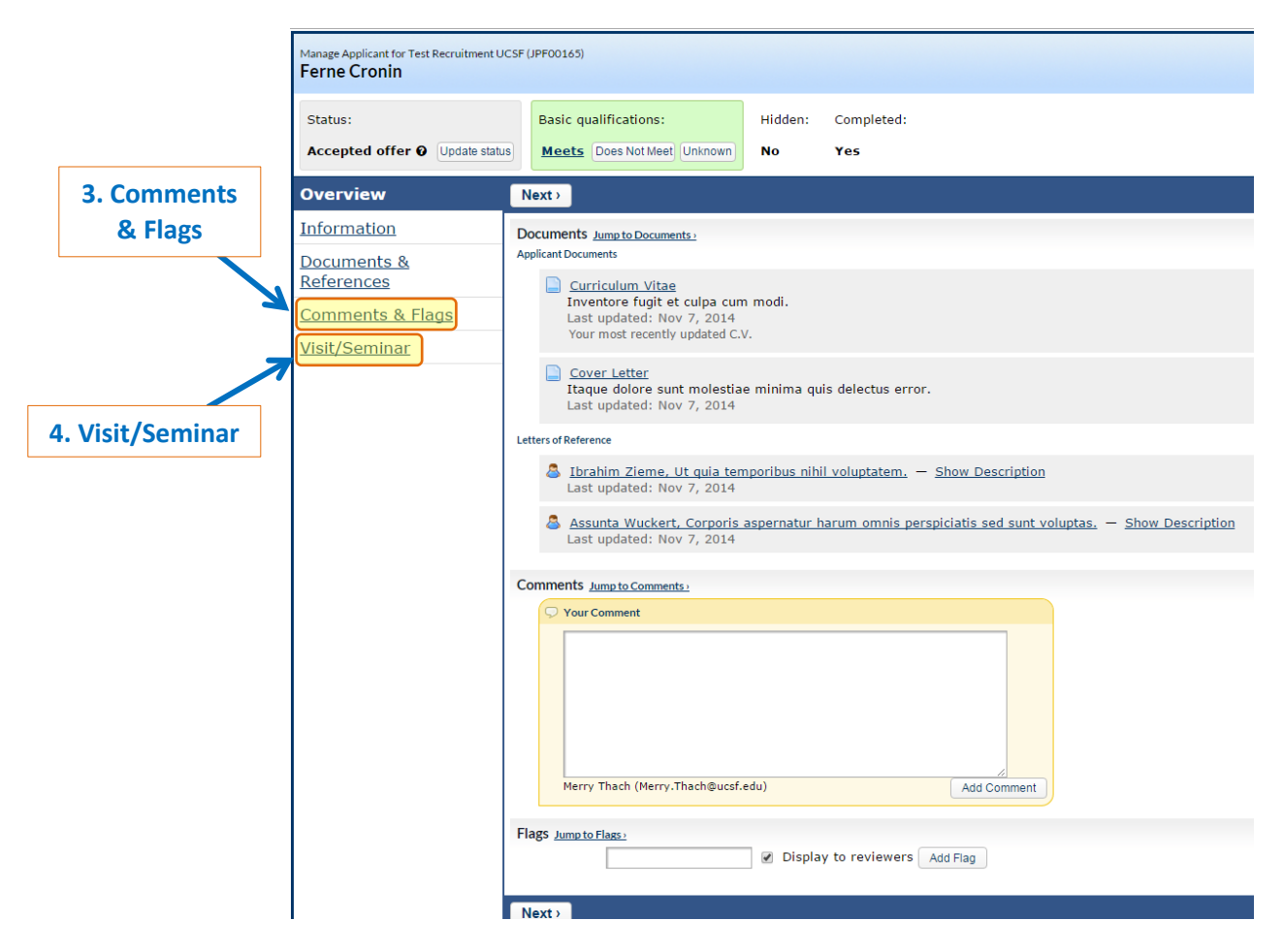

#### **3. Comments and Flags**

From the **Manage Applicant** page, you can add a comment or flag that will be displayed to committee members.

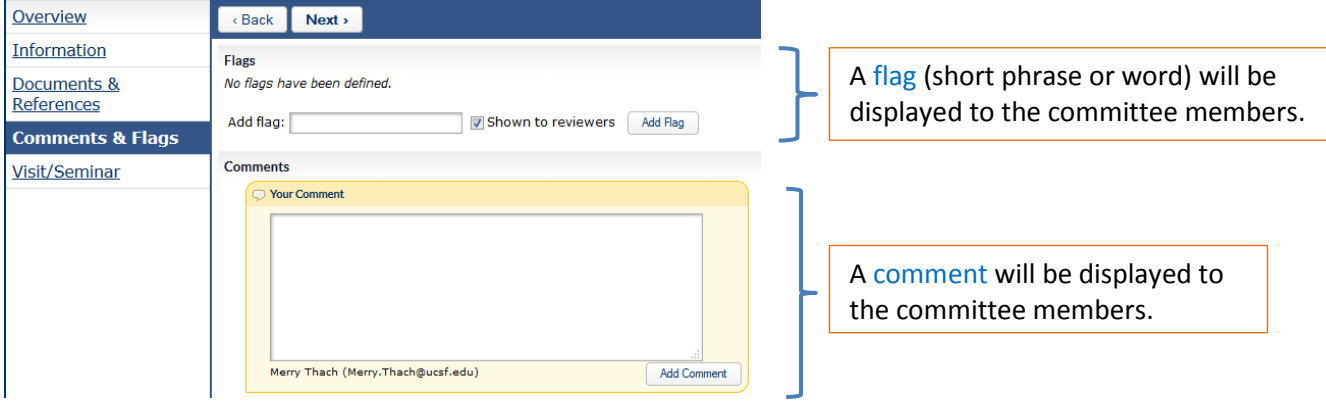

#### **4. Visit/Seminar**

Also within the **Manage Applicant** page, you can add visit/seminar information. The event information will appear on the applicant's application page, and will be visible to the committee members.

• Click Visit/Seminar from the left panel. Then enter a title, summary, bio, and the event details.

Click **Save and Done** to store the data entered.